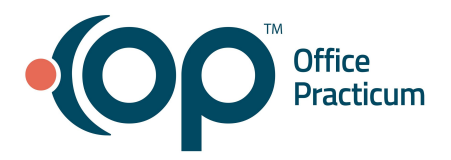

#### <span id="page-0-3"></span>**Table of Contents** *- Jump to a section below*

[Archive](#page-0-0) Body Sites

[Archive](#page-0-1) Admin Routes

Modify Vaccine [Information](#page-0-2) Sheets (VIS)

Modify [Vaccine](#page-1-0) Code Table

[Add/Edit/Retire](#page-2-0) Vaccine Inventory

Run [Vaccine](#page-4-0) Reports

## **Archive Body Sites**

- <span id="page-0-0"></span>1. Navigate to the Vaccine: Body Sites / Admin Routes / VIS Sheets window: **Clinical tab > More (Reference Data group)** > **Immunization Codes**.
- 2. The window opens defaulted to the **Body Sites** tab.
- 3. Select the **Archive** checkbox.
- 4. Click **Save**  $\mathbb{R}^{\mathcal{C}}$

## [Back](#page-0-3) to top

## **Archive Admin Routes**

- <span id="page-0-1"></span>1. Navigate to the Vaccine: Body Sites / Admin Routes / VIS Sheets window: **Clinical tab > More (Reference Data group)** > **Immunization Codes**.
- 2. Select the **Admin Routes** tab.
- 3. Select the **Archive** checkbox.
- 4. Click **Save**.

**Note**: Your practice should not edit or add to the admin route codes, since there are standards for transmitting this data between systems (Office Practicum and your Immunization Registry).

### [Back](#page-0-3) to top

## **Add and Modify Vaccine Information Statement (VIS) Sheets**

## <span id="page-0-2"></span>**Add a VIS Sheet**

- 1. Navigate to the Code Tables window: **Practice Management tab > Coded Values**.
- 2. Under Code Table Purpose, select **VIS name/version**. The VIS sheets display in the bottom panel.
- 3. Click the **Add** button.
- 4. Enter the name of the VIS sheet in the **Description** field.

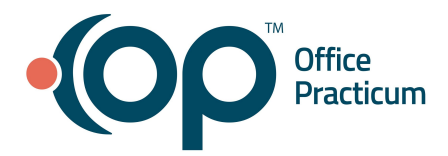

- 5. Enter the date of publication in the **Reference/Pub Date** field.
- 6. Enter a number in the **Sort** field to indicate where the VIS sheet is organized in the list.
- 7. Verify the **Archive** checkbox is deselected.
- 8. Click **Save**.

### **Modify an Existing VIS Sheet**

- 1. Navigate to the Vaccine: Body Sites / Admin Routes / VIS Sheets window: **Clinical tab > More (Reference Data group)** > **Immunization Codes**.
- 2. Select **Vaccine Information Sheets** tab.
- 3. The below fields may be changed from the Vaccine Information Sheets tab:
	- **Publish Date**: Click the drop-down and select a date or enter a date in the field.
	- **Archive**: Click the checkbox if the VIS sheet is no longer used.

#### [Back](#page-0-3) to top

#### **Modify Vaccine Code Table**

- <span id="page-1-0"></span>1. Navigate to the Vaccine Codes window: **Practice Management tab > More (Reference Data group) > Vaccine Products**.
- 2. To edit vaccine information, click the **Ellipsis** button next to the vaccine. Use the table below as a guide for editing vaccine information.

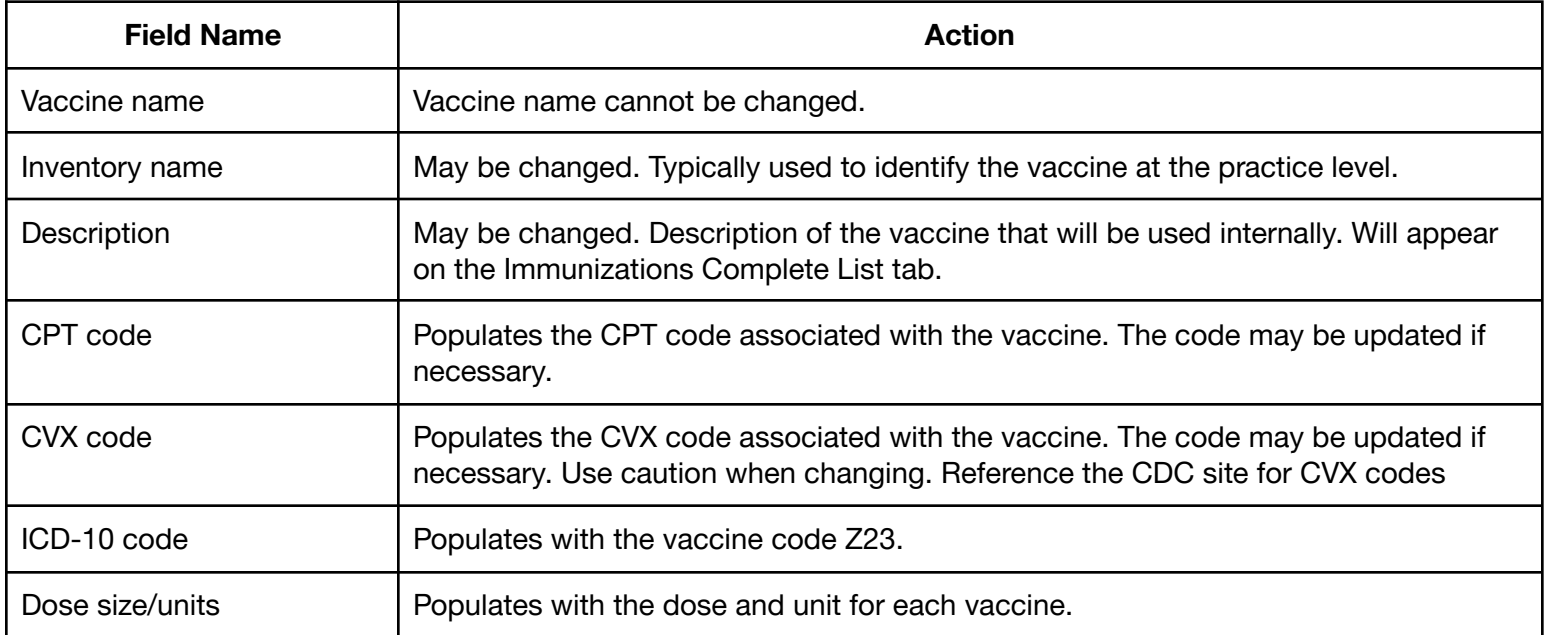

Office Practicum, Inc. | All rights reserved | Copyright © 2021 Published 07/07/2021 | All content is subject to change

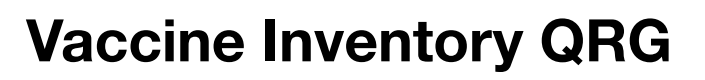

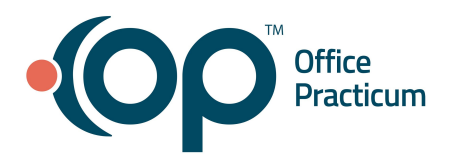

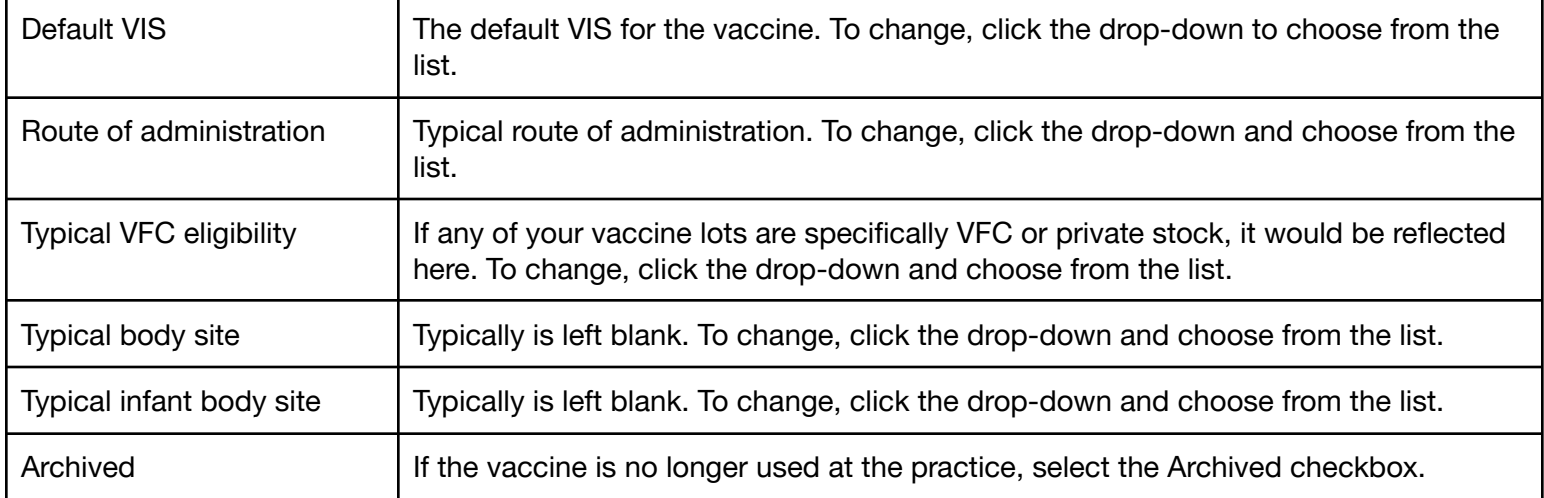

3. If you need to add a vaccine product description, GTIN and NDCID, follow the below steps.

- a. Click the **Add** button.
- b. Enter the vaccine product name in the **Product Description** field.
- c. Enter the **GTIN** and **NDCID** in their respective fields.
- d. Click the **Save** button.

## [Back](#page-0-3) to top

### **Add/Edit/Retire Vaccine Inventory**

#### <span id="page-2-0"></span>**Add a Vaccine Lot**

- 1. Navigate to the Vaccine Inventory window: **Practice Management tab > Manage Vaccine Inventory**.
- 2. Click the **New** button and complete the below fields. Use the table below as a guide for adding a vaccine lot. **Note**: OP Best Practice for entering vaccine inventory is to begin at the NDC ID. When an NDC ID is entered, the Inventory name and Vaccine Name is populated. If these fields do not automatically populate, then you should check Vaccine Products and update the NDC ID.

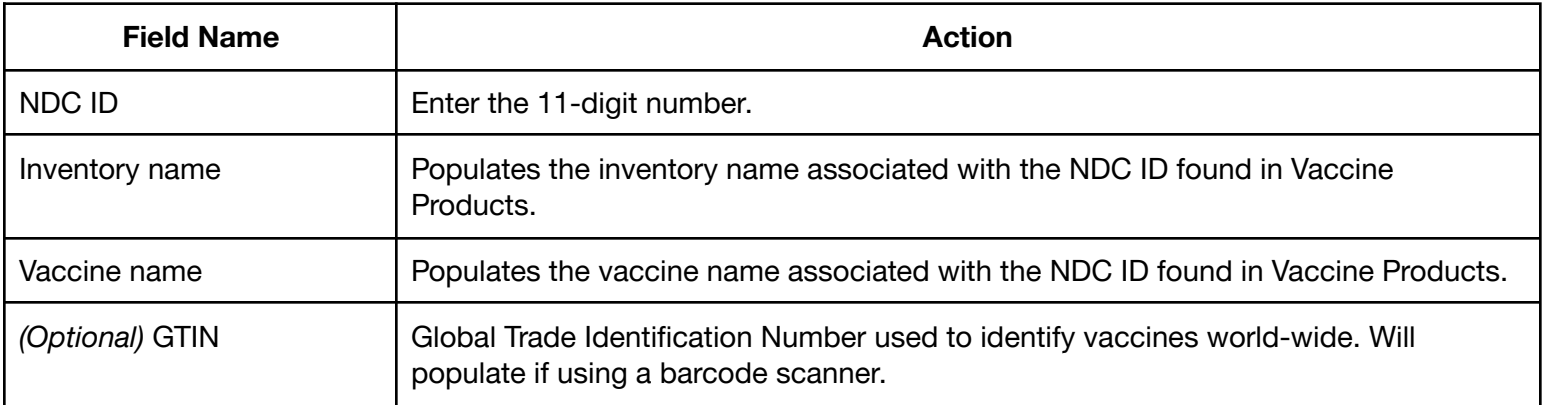

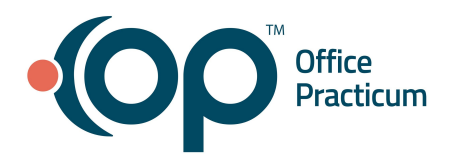

T

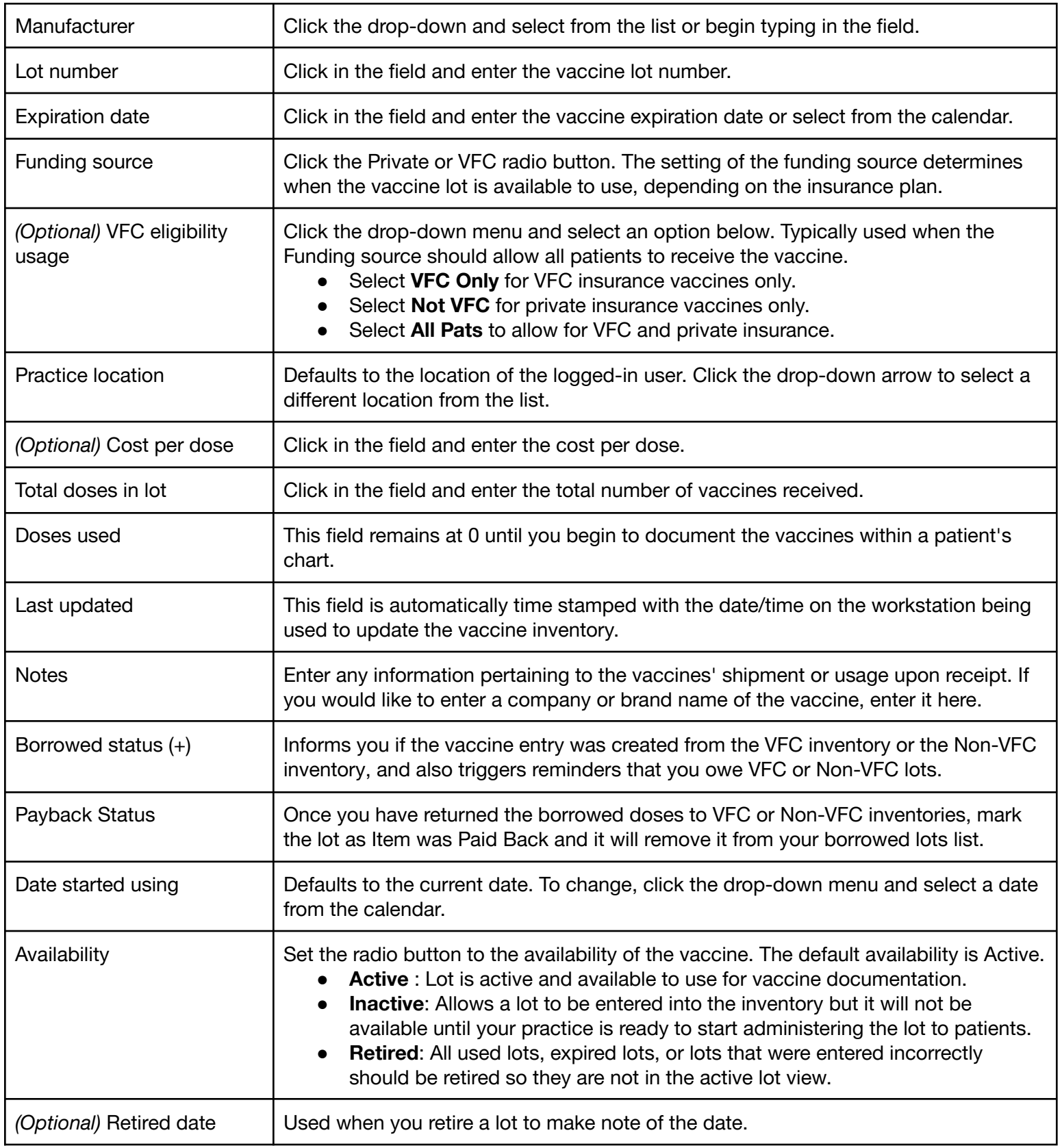

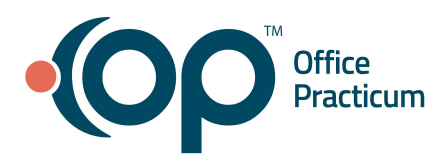

### **Edit a Vaccine**

- 1. Navigate to the Vaccine Inventory window: **Practice Management tab > Manage Vaccine Inventory**.
- 2. Highlight the vaccine to edit and click the **Ellipsis** button.
- 3. After changes are made, click the **Save** button.

**Note:** You cannot edit the following fields once the vaccine has been used: Vaccine name, Manufacturer, Lot number or Expiration date. If the information is incorrect, you must retire the lot and add it correctly.

#### **Retire a Vaccine**

- 1. Navigate to the Vaccine Inventory window: **Practice Management tab > Manage Vaccine Inventory**.
- 2. Highlight the vaccine to retire and click the **Ellipsis** button.
- 3. Click the **Retired** radio button in the **Availability** field.
- 4. Click the drop-down arrow in the **Retired date** field and select the date the vaccine was retired.
- 5. Click the **Save** button.

### [Back](#page-0-3) to top

#### **Run Vaccine Reports**

#### <span id="page-4-0"></span>**Grid Report**

The Grid Report is typically used to reconcile your vaccine inventory.

- 1. Navigate to the Vaccine Inventory window: **Practice Management tab > Manage Vaccine Inventory**.
- 2. Click the **Show/Hide/Move Column** button  $\Box$  to show or hide columns. Deselect or select the columns that need to display on the report.
- 3. Click the **Print Grid** button.

**Note**: To only print VFC Stock, select **True** from the **VFC Stk** filter prior to clicking Print Grid. To only print Private Stock, select **False** from the **VFC Stk** filter prior to clicking Print Grid.

#### **Lot # Report**

The Lot # Report is typically used to view patients administered a vaccine for a specific lot number and date range.

- 1. Navigate to the Vaccine Inventory window: **Practice Management tab > Manage Vaccine Inventory**.
- 2. Highlight a vaccine.
- 3. Click the **Print Lot #** button.
- 4. Complete the report parameters.

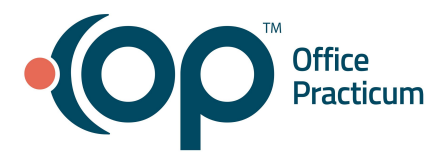

- a. **Include vaccines administered on**: All dates checkbox is selected by default. Click the **From** and **To** drop-down to enter a date range.
- b. **Manufacturer Lot Number:** Select the radio button to show all lots that have the listed lot number.
- c. **OP-assigned Lot ID**: Select the radio button to show the vaccine lot assigned the listed lot ID.
- d. **All lots used in this period:** Select this checkbox when reporting for all vaccine lots within a date range.
- 5. Click **OK**.

## **[Back](#page-0-3) to top**